# **Taylor & Francis eBooks COUNTER Release 5 レポート取得方法**

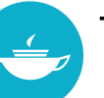

Taylor & Francis Group

**2021年4月更新**

COUNTER リリース5のレポートは、Taylor & Francis eBooksの管理者画面よりダウンロード可能です。 通常通りTaylor & Francis eBooks右上に表示される"Log In"よりログインし、管理者画面(Librarian Dashboard)に アクセスしてください。

**Taylor & Francis eBooks (www.taylorfrancis.com)**

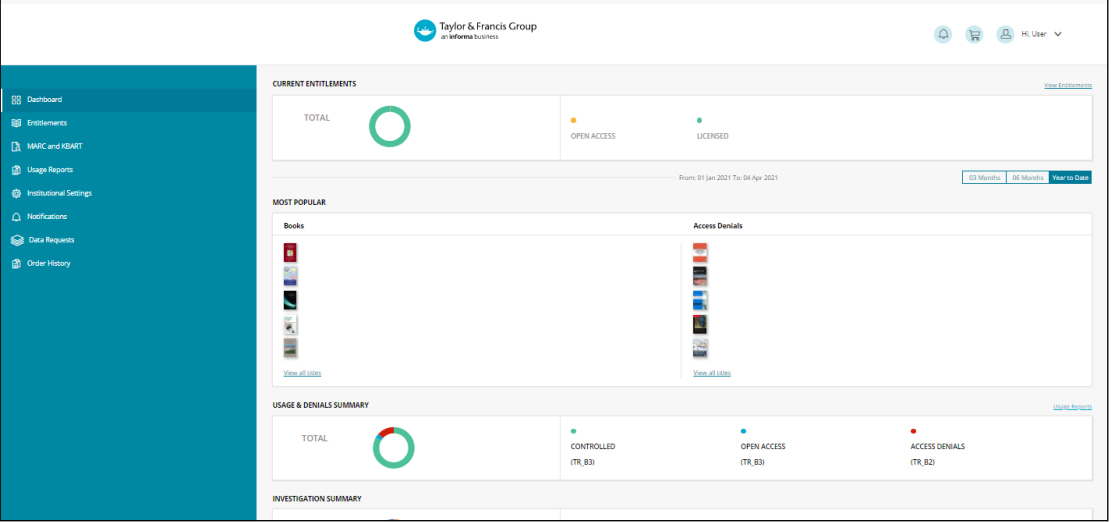

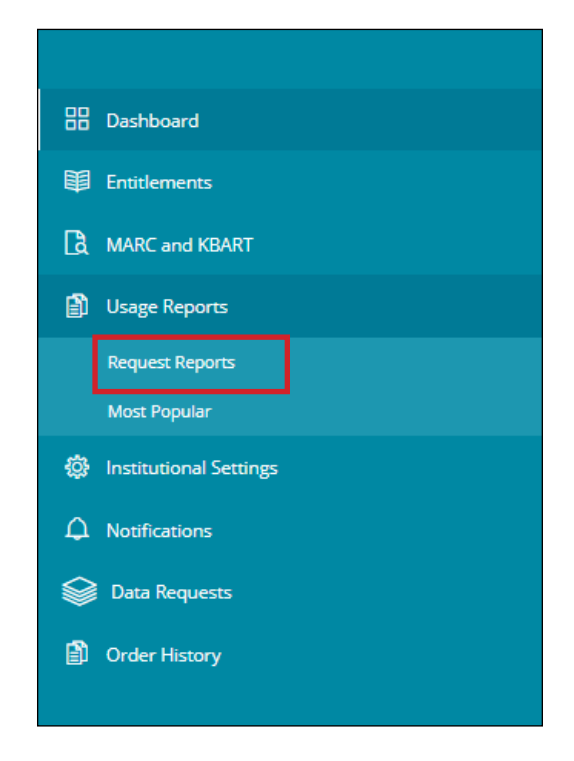

ページ左側に表示されるメニューより"Usage Reports"を選択、 表示されるオプションより"Request Reports"をクリックしてください。 クリックすると以下のページが表示されます。

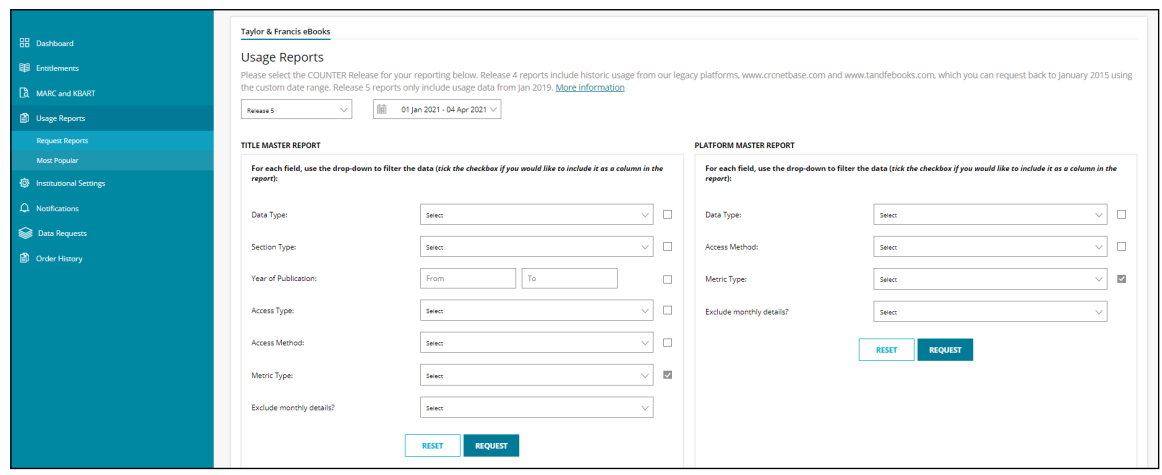

Taylor & Francis eBooks上で取得可能なCOUNTER Release 5のレポートは、2019年1月以降のものとなります。

Release 5では、レポートの内容に大幅な変更を加え、COUNTERが事前に用意した標準レポートも追加されました。 また、Master Reportsも刷新され、フィルターを使用してデータを絞り込み、利用統計データの表示内容を カスタマイズすることもできます。

### **各レポート説明**

#### **1) Title Master Report - TR**

書籍タイトルレベルでの詳細なアクティビティをまとめたマスターレポートです。 フィルターを使用してデータを絞り込み、利用統計データの表示内容をカスタマイズすることも可能です。

#### **2) Platform Master Report - PR**

プラットフォーム上のアクティビティを集約したマスターレポートです。フィルターを使用してデータを 絞り込み、利用統計データの表示内容をカスタマイズすることも可能です。

#### **3) Item Master Report – IR**

アイテムレベルでの詳細なアクティビティを集約したマスターレポートです。 フィルターを使用してデータを絞り込み、利用統計データの表示内容をカスタマイズすることもできます。 このレポートには、SDGOなどのTaylor & Francis eBooksのプラットフォーム上でホストされている データベースからアクセス可能な論文とメディアコンテンツが含まれます。

#### **4) Book Requests (OA\_Goldを除く) - TR\_B1**

Gold Open Accessのコンテンツを除く、書籍タイトルの全文閲覧に関する利用統計レポートです。 **COUNTER Relase 4のBook Report 1及びBook Report 2と同等のレポートです。**

#### **5) Book Access Denied - TR\_B2**

書籍タイトルレベルのAccess Denied(アクセス拒否)アクティビティを集約したレポートです。 同時アクセスユーザー数の上限を超過したため、またはコンテンツのライセンスを持っていなかったために、 ユーザーが書籍タイトルにアクセスできなかった場合が含まれます。

**COUNTER Relase 4のBook Report 3と同等のレポートです。**

#### **6) Book Usage by Access Type - TR\_B3**

アクセスタイプ別での書籍タイトルレベルの利用統計レポートです。書籍の全文閲覧または書籍に関する情報が アクセスされた合計回数とユニーク利用数の両方が含まれます。

#### **7) Platform Usage - PR\_P1**

Searches\_Platform、Total\_Item\_Requests、Unique\_Item\_Requests、Unique\_Title\_Requestsを 含むプラットフォームレベルの利用統計レポートです。

#### **8) Journal Article Requests – IR\_A1**

Taylor & Francis eBooksプラットフォーム上でアクセス可能な論文のTotal\_Item\_Requestsと Unique\_Item\_Requestsのレポートです。

#### **9) Multimedia Item Requests – IR\_M1**

Taylor & Francis eBooksでアクセス可能なマルチメディアコンテンツに関するTotal\_Item\_Requestsの レポートです。

## **各レポート作成画面**

1~3のレポートは、カスタマイズ可能で、作成時にオプションを選択いただけます。 4~9のレポートは、 以下の通りSTANDARD VIEWSからチェックを入れていただき、ダウンロード可能です。 "All"を選択すると、全てのレポートの作成が実行されます。

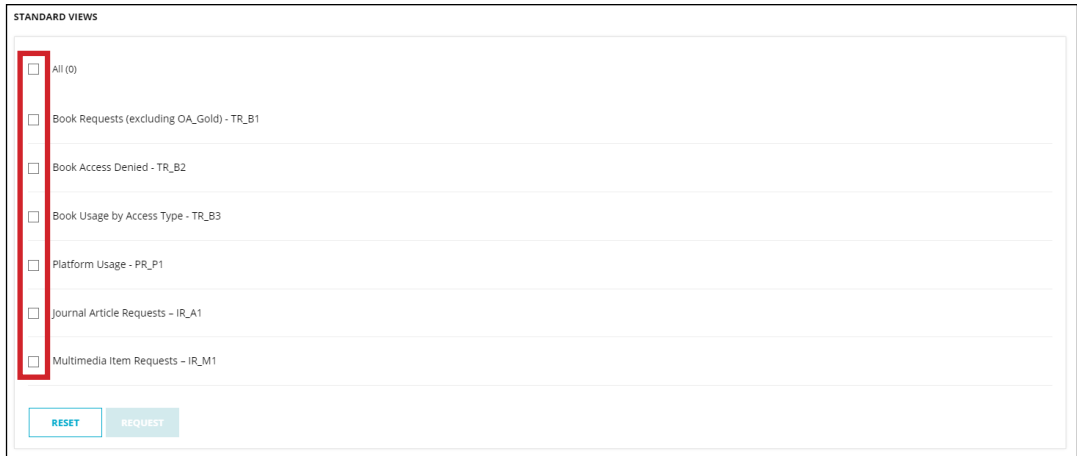

#### **1) Title Master Report - TR**

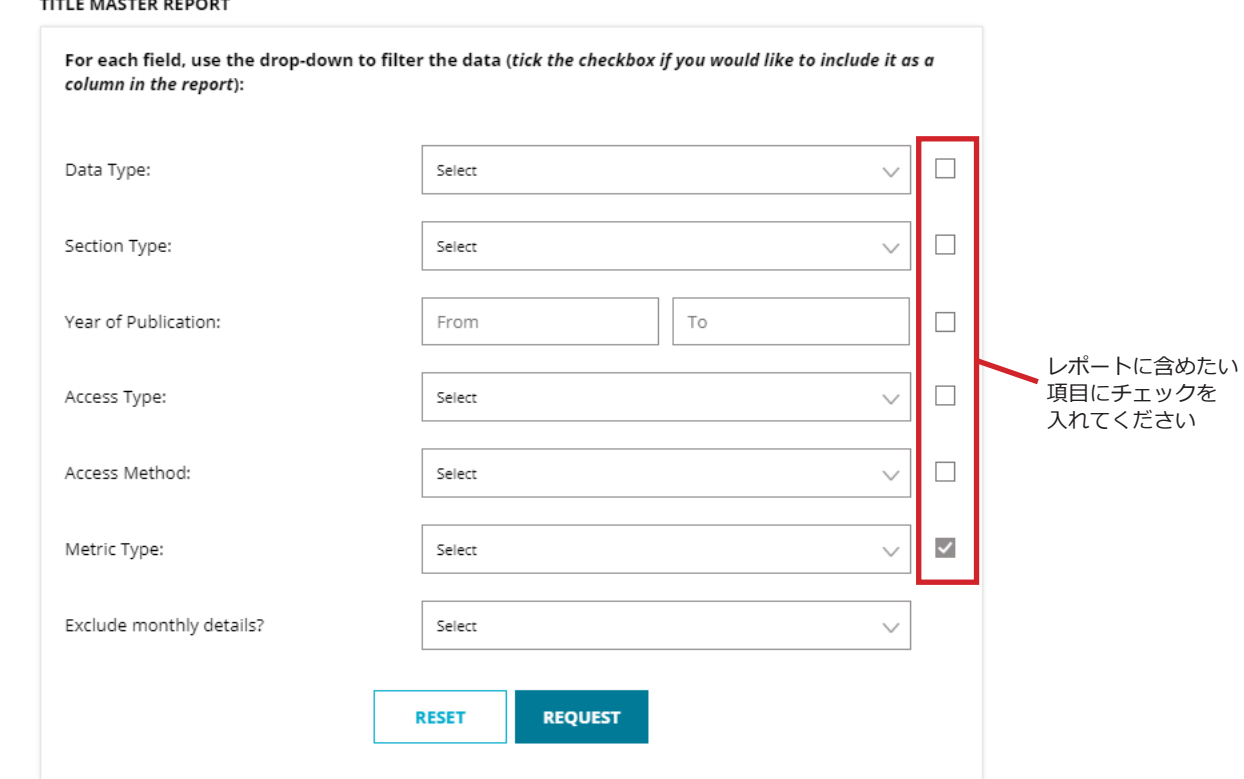

**Data Type (データタイプ):** 書籍の利用統計のみをレポートに含めたい場合は、"Book"を選択してください。 "Journal"もオプションとして選択可能です。"Journal"では、Taylor & Francis eBooksのプラットホーム上で 公開されているジャーナル論文のみのデータとなります。Taylor & Francis Onlineで公開されている論文の利用統計の 取得方法は、下記リンクをご参照ください。

[Taylor & Francis Online COUNTER Release 5 レポート取得方法](https://librarianresources.taylorandfrancis.com/wp-content/uploads/2021/02/TFO_CounterR5_022021.pdf)

#### **Section Type (セクションタイプ):**

All - 取得可能なデータ全て Book - タイトルレベルでの利用統計 Chapter - チャプターレベルでの利用統計 Article (Data TypeでJournalを選択した場合のみ) - 論文レベルでの利用統計(Taylor & Francis eBooks上で 公開されているもののみ)

#### **Year of Publication (出版年):** 特に出版年の指定がない場合は、入力の必要はありません。

指定したい場合は、YYYYーYYYY形式で入力してください。また、0001を入力すると 出版年不明のもの、9999で 出版予定のものを表示できます。

**Access Type (アクセスタイプ):** OA\_Gold – オープンアクセスのコンテンツ Controlled – オープンアクセスではないコンテンツ

#### **Access Method:** "**Regular**"を選択してください

#### **Metric Type (メトリックタイプ)**: 下記項目が選択可能です。レポートに含みたい項目を選択してください。

**Exclude monthly details?**:月ごとの利用統計を確認したい場合は、"No"を選択してください。

- Total\_Item\_Investigations
- Total\_Item\_Requests
- Unique Item Investigations • Unique\_Item\_Requests
- Unique\_ Title \_Investigations
- Title \_Requests
- No License

#### **2) Platform Master Report - PR**

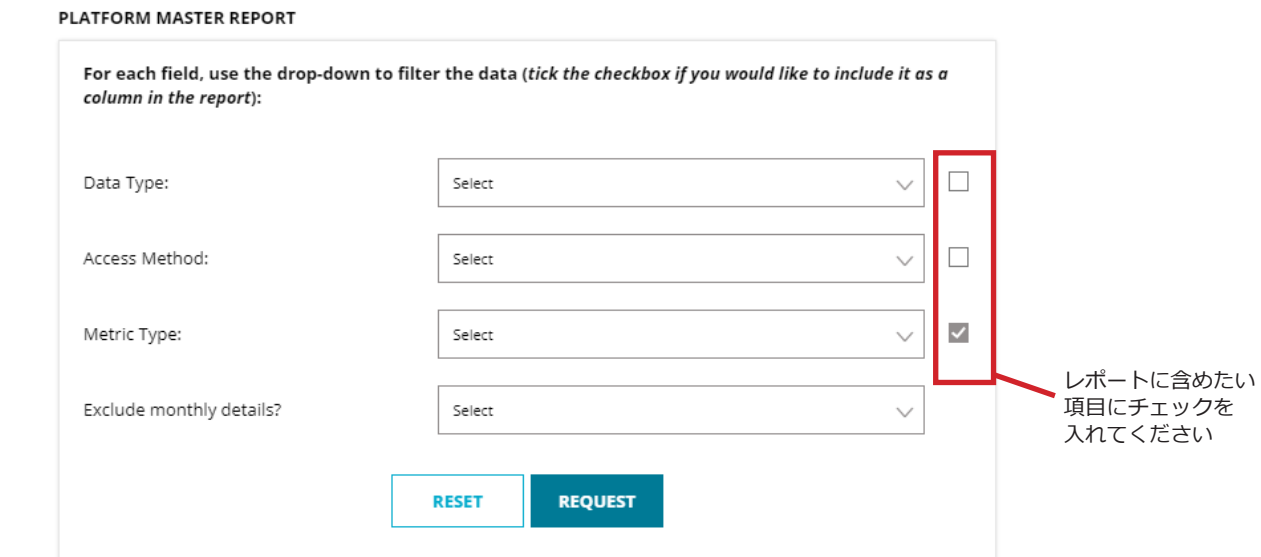

**Data Type (データタイプ):** 書籍の利用統計のみをレポートに含めたい場合は、"Book"を選択してください。 下記オプションも選択可能です。

All - 取得可能なデータ全て Journal - Taylor & Francis eBooksプラットホーム上で公開されているジャーナル論文の利用統計 Multimedia - Taylor & Francis eBooksプラットフォームで公開されているメディアファイルの利用統計 Platform - プラットフォーム上でのアクティビティのデータ

**Access Method:** "**Regular**"を選択してください

**Metric Type (メトリックタイプ)**: 下記項目が選択可能です。レポートに含みたい項目を選択してください。

- Searches Platform
- Total\_Item\_Investigations
- Total Item Requests
- Unique\_Item\_Investigations
- Unique\_Item\_Requests
- Unique\_ Title \_Investigations
- Unique\_ Title \_Requests

**Exclude monthly details?**:月ごとの利用統計を確認したい場合は、"Months"を選択してください。

#### **3) Item Master Report - IR**

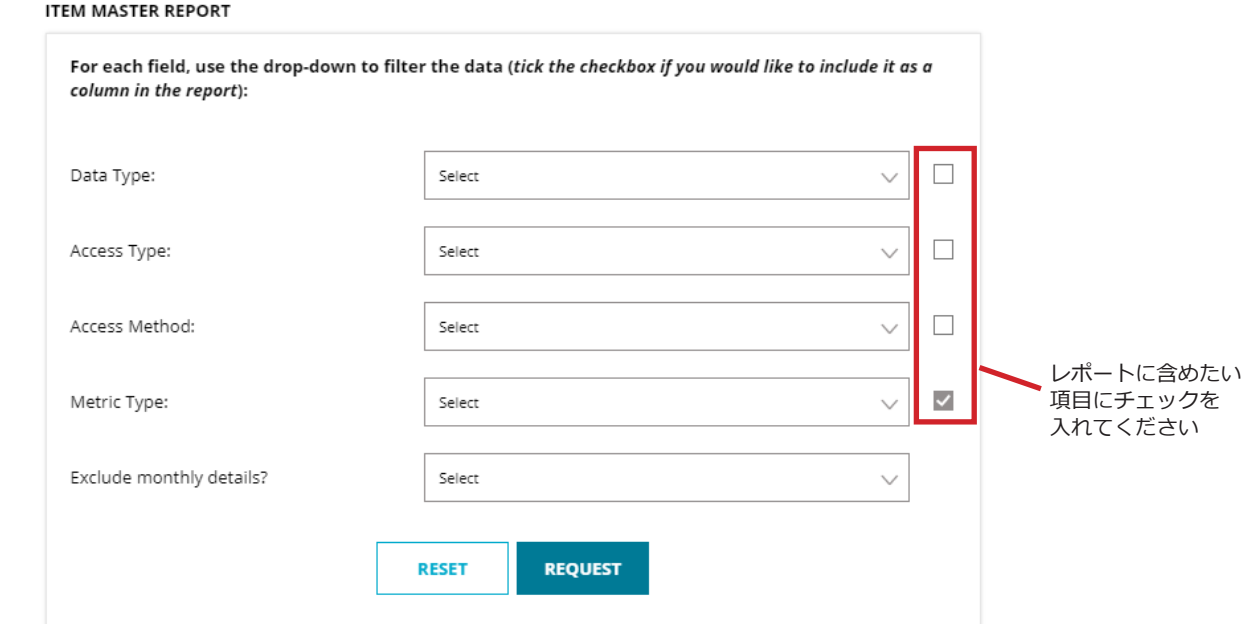

**Data Type (データタイプ):** 書籍の利用統計のみをレポートに含めたい場合は、"Book"を選択してください。 下記オプションも選択可能です。

All - 取得可能なデータ全て

Book\_Segment - チャプターごとの利用統計

Journal - Taylor & Francis eBooksプラットホーム上で公開されているジャーナル論文の利用統計 Multimedia - Taylor & Francis eBooksプラットフォームで公開されているメディアファイルの利用統計

#### **Access Type (アクセスタイプ):**

OA Gold - オープンアクセスのコンテンツ Controlled – オープンアクセスではないコンテンツ

**Access Method:** "**Regular**"を選択してください

**Metric Type (メトリックタイプ)**: 下記項目が選択可能です。レポートに含みたい項目を選択してください。

- Total\_Item\_Investigations
- Total Item Requests
- Unique\_Item\_Investigations
- Unique\_Item\_Requests
- Limit\_Exceeded
- No\_License

**Exclude monthly details?**:月ごとの利用統計を確認したい場合は、"No"を選択してください。

## **レポートダウンロード方法**

各レポート作成画面で、各項目を選択後、"REQUEST"をクリックし、レポート作成リクエストを送信してください。 "RESET"をクリックすると選択した項目がリセットされます。

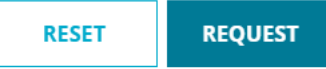

リクエストが正常に送信された場合、画面上部に以下のようなメッセージが表示されます。

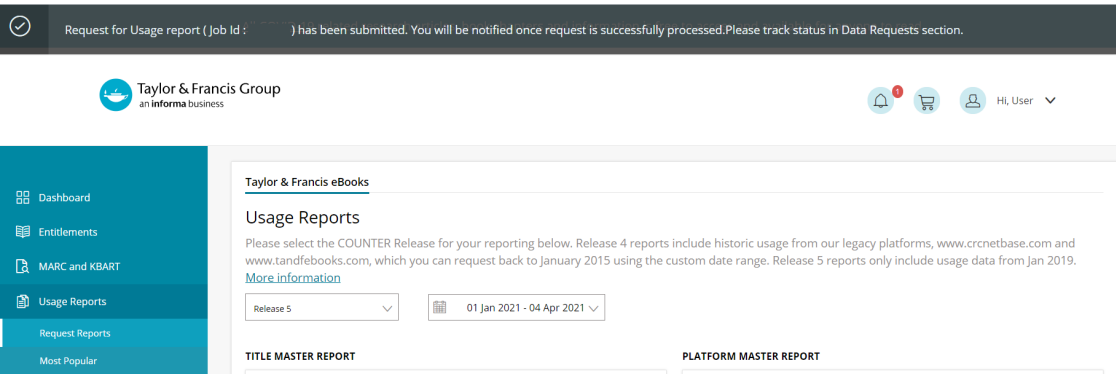

レポートの作成が完了すると、ご登録のEメールアドレス宛にに以下のようなメールが support@taylorfrancis.comより 送信されます。

Downloadをクリックすると直接レポートをダウンロードすることが出来ます。メール内のリンクは、メール送信時刻 より24時間有効です。(時間表示は協定世界時となります)

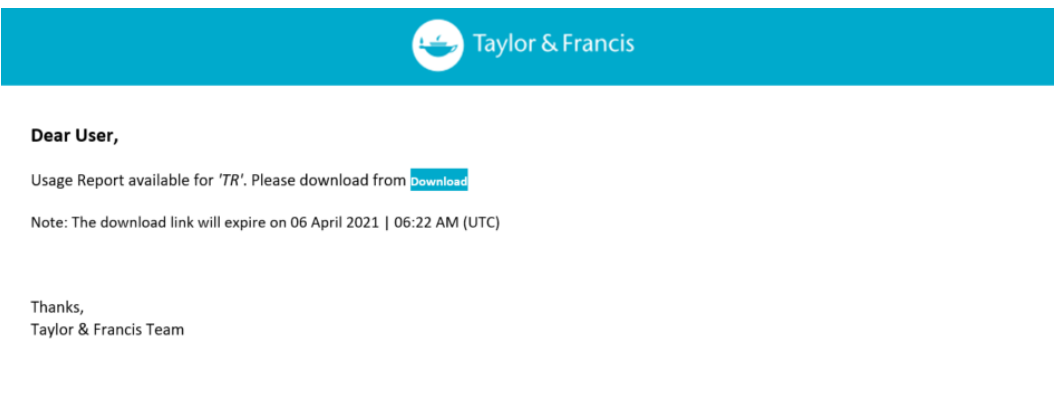

また、管理者画面右上のベルのアイコンにお知らせとして表示されます。クリックするとレポート作成完了の 確認ができます。

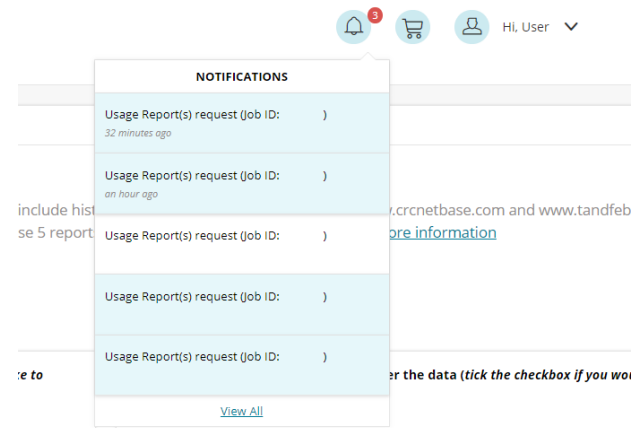

"Notifications"ページのに表示される"download"をクリックするとダウンロードが開始されます。

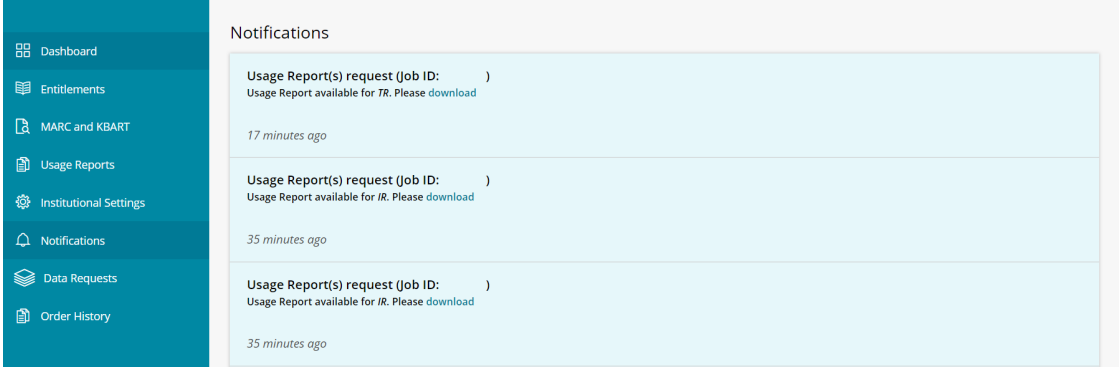

また、左側に表示される"Data Requests"をクリックすると、レポート作成リクエストの一覧を確認いただけます。 "Completed"をクリックすると、ダウンロードが実行されます。 ダウンロードリンクは、作成リクエストより24時間となっています。(日本時間での表示となります)

Data Requests **BB** Dashboard View status of all pending or complete data requests. View all  $\sim$ 图 Entitlements [TR] Download Report request (JOB ID:  $\bar{\rm J}$ Completed<br>Expires on: 06 April 2021 | 15:21 MARC and KBART Requested on : 05 April 2021 | 15:21 **D** Usage Reports [IR] Download Report request (JOB ID:  $\rightarrow$ Completed<br>Expires on: 06 April 2021 | 15:04 Requested on: 05 April 2021 | 15:0 **۞** Institutional Settings [IR] Download Report request (JOB ID:<br>Requested on : 05 April 2021 | 15:04  $\longrightarrow$ Completed Completed<br>Expires on: 06 April 2021 | 15:04 Data Requests [PR] Download Report request (JOB ID:  $\Delta$ Completed<br>Expires on: 06 April 2021 | 14:56 Requested on : 05 April 2021 | 14:56 **A** Order History

## **メトリックタイプ一覧**

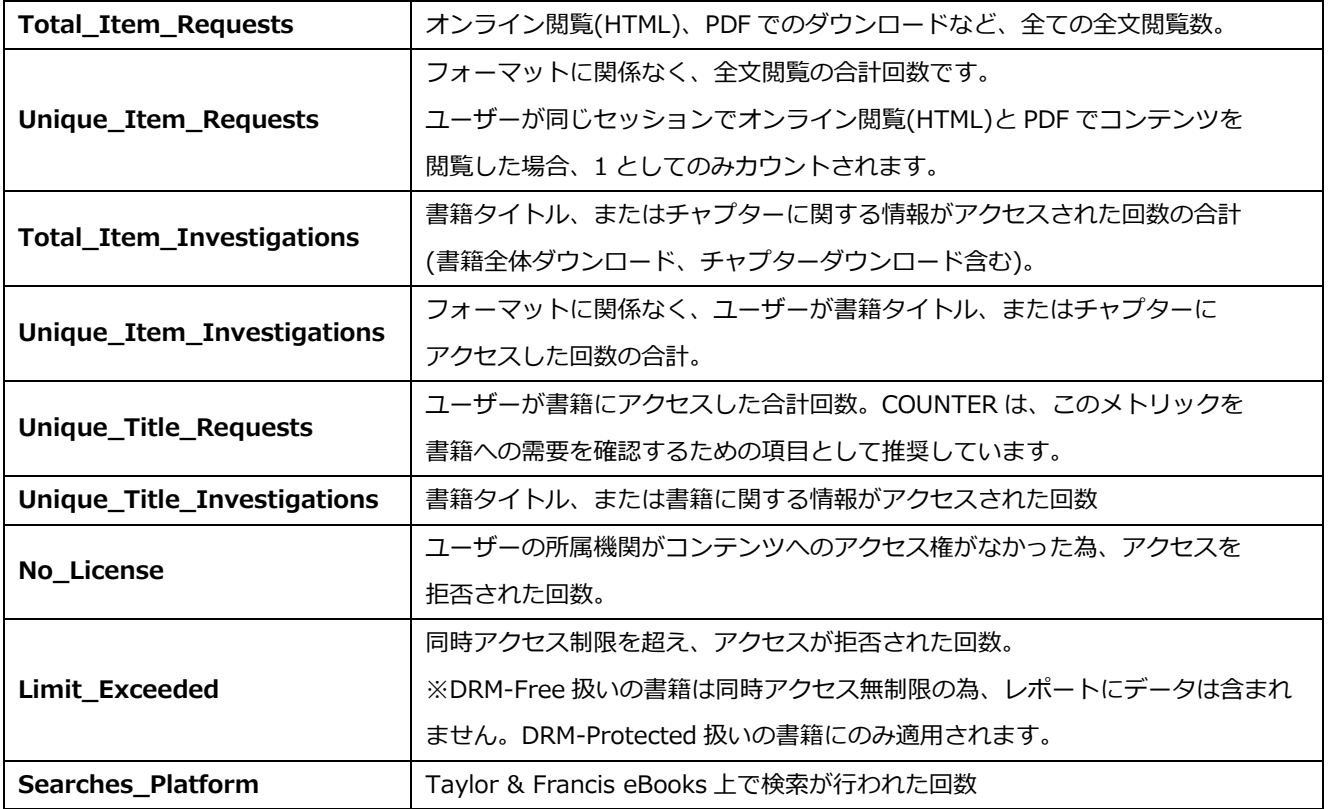